## **行政院性別預算系統—法定預算階段填報說明**

109 年 7 月

1. 登入 <https://sso.gender.ey.gov.tw/>

行政院性別平等資料庫雲端應用服務

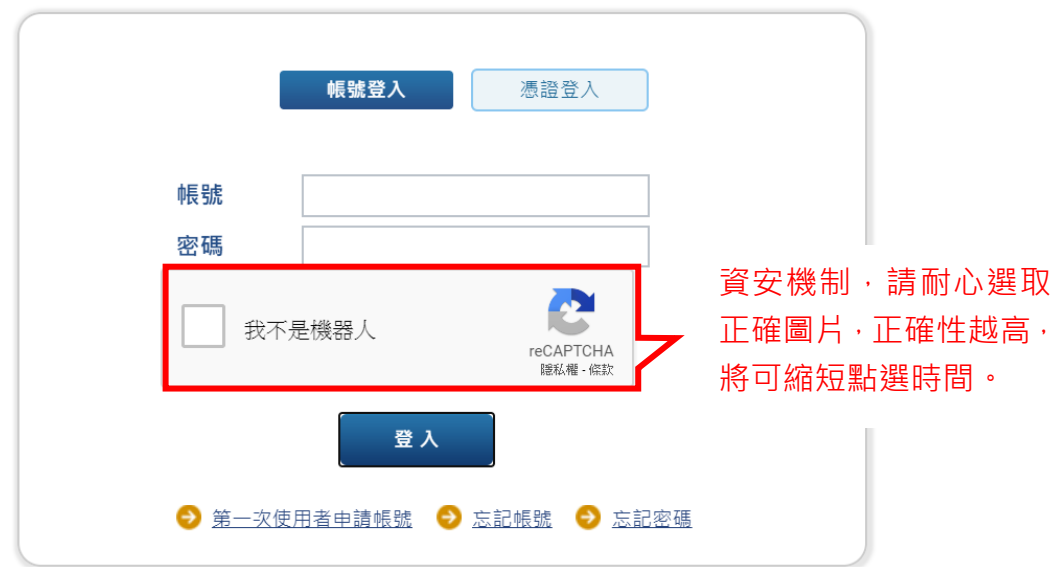

2. 開啟系統選單, 點選性別預算及執行情形資料庫>單位填報(公務) 或基金填報預算及審核>單位填報(基金)。(以下以公務預算為例說 明)

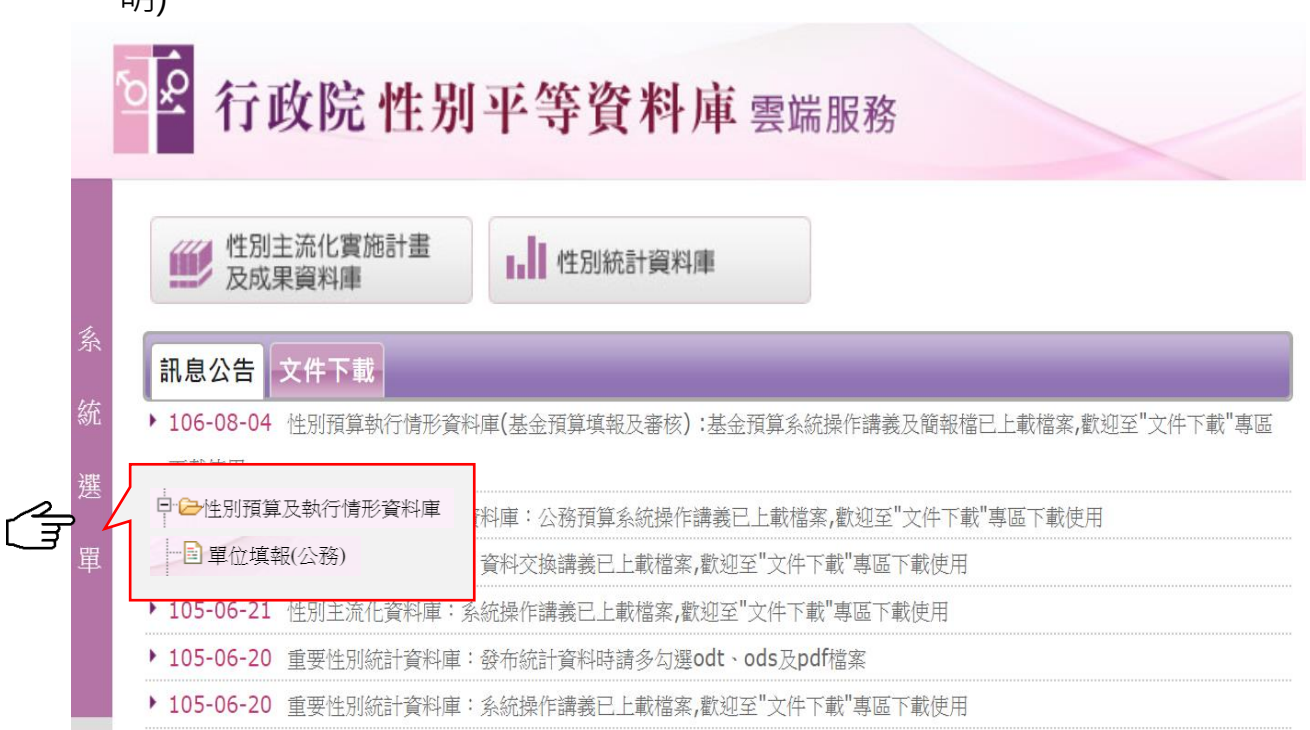

3. 年度選擇 109 · 版別選擇性別預算編列情形表-法定預算 · 再點選 查詢,複製按鈕即出現。

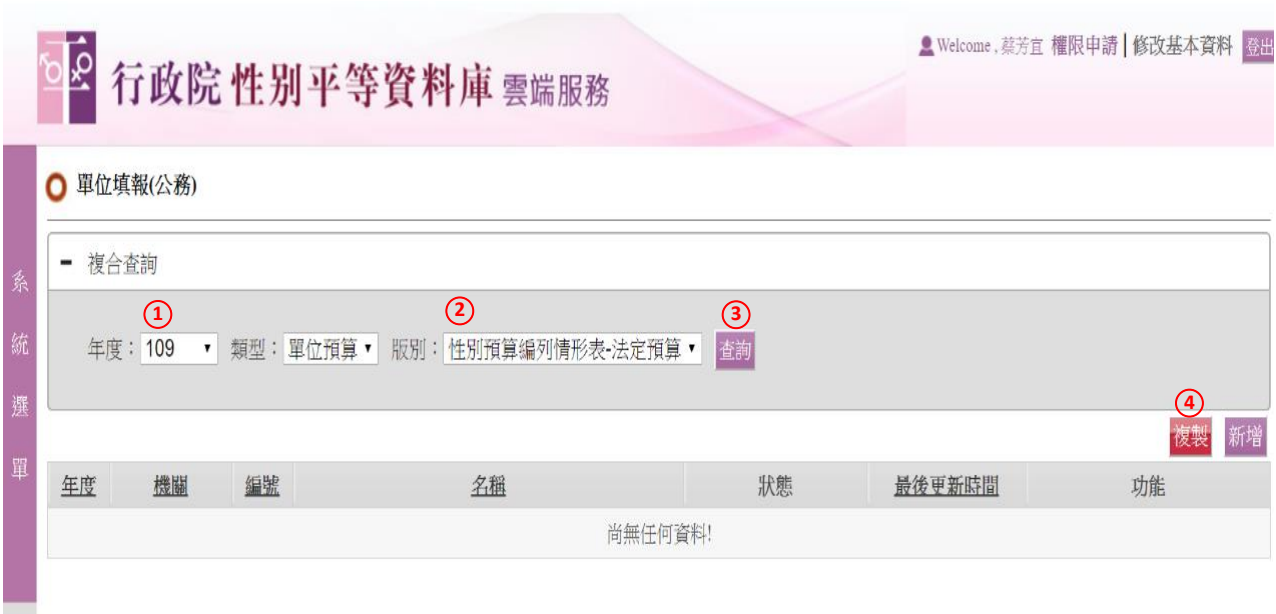

4. 點選上圖複製|按鈕,跳出複製視窗,年度選擇 |109|,版別選擇|性 |別預算編列情形表-預算案| · 再點選確定複製 ·

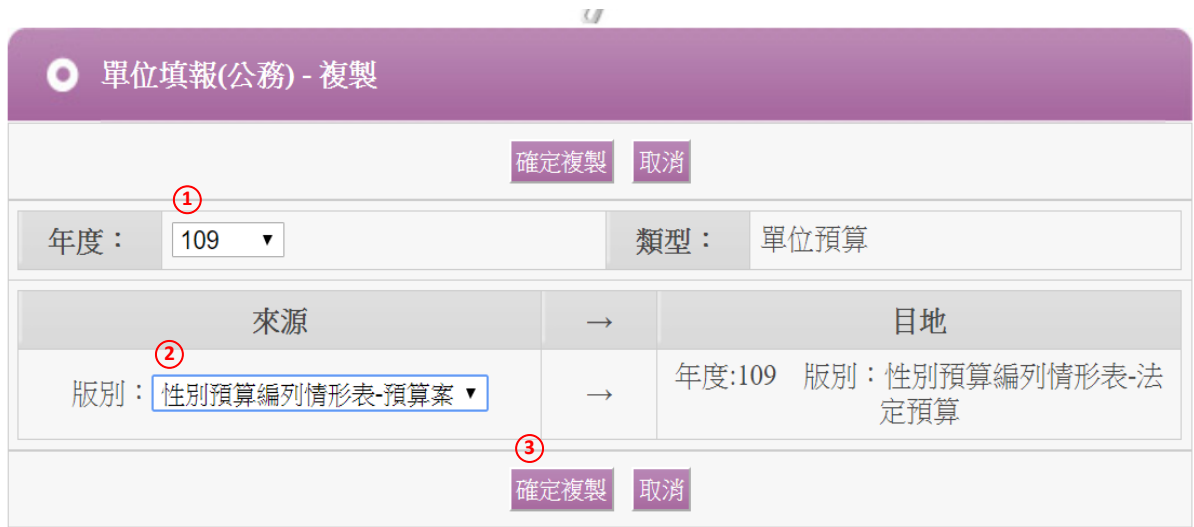

5. 系統將 109 年度預算案填報資料帶入,請逐項配合法定預算修改, 亦可增刪項目。

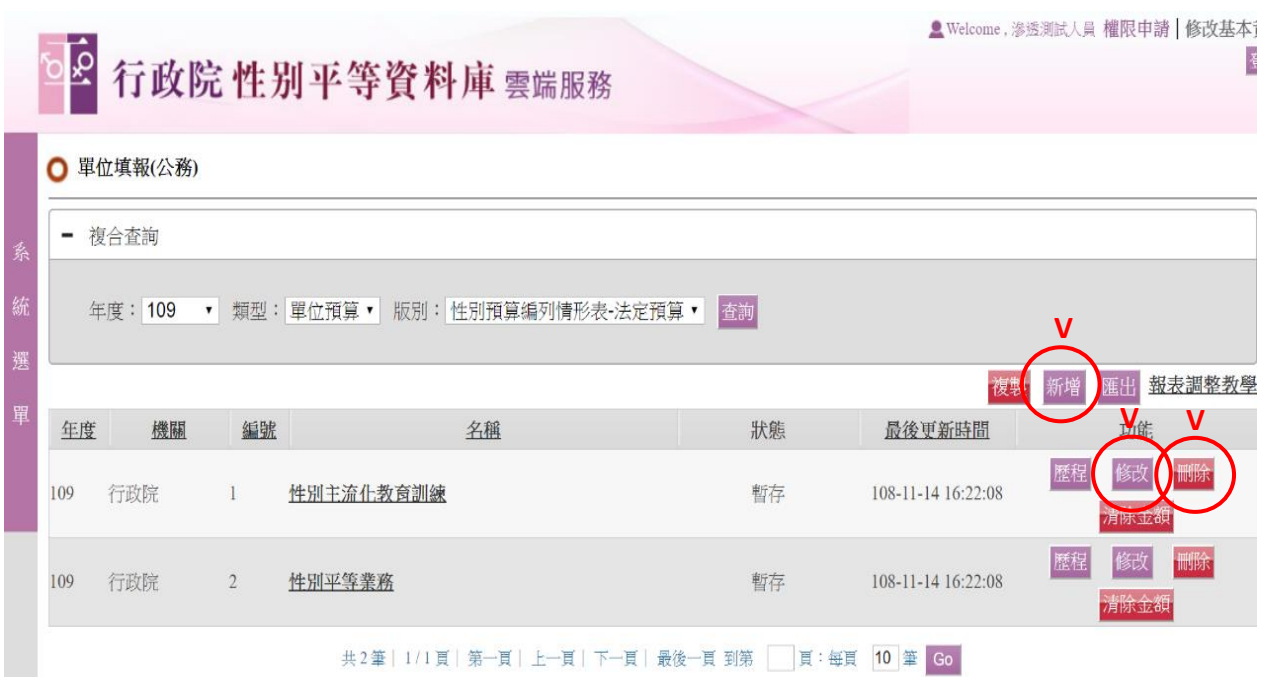

6. 點選上圖<mark>修改</mark>按鈕修改該筆資料內容, 注意!!因系統更新, 須將複 製帶入之綱領項目刪除,再另加入綱領項目(可與原複製帶入之項 <mark>目相同)</mark>,再進行後續其他編輯及報送。

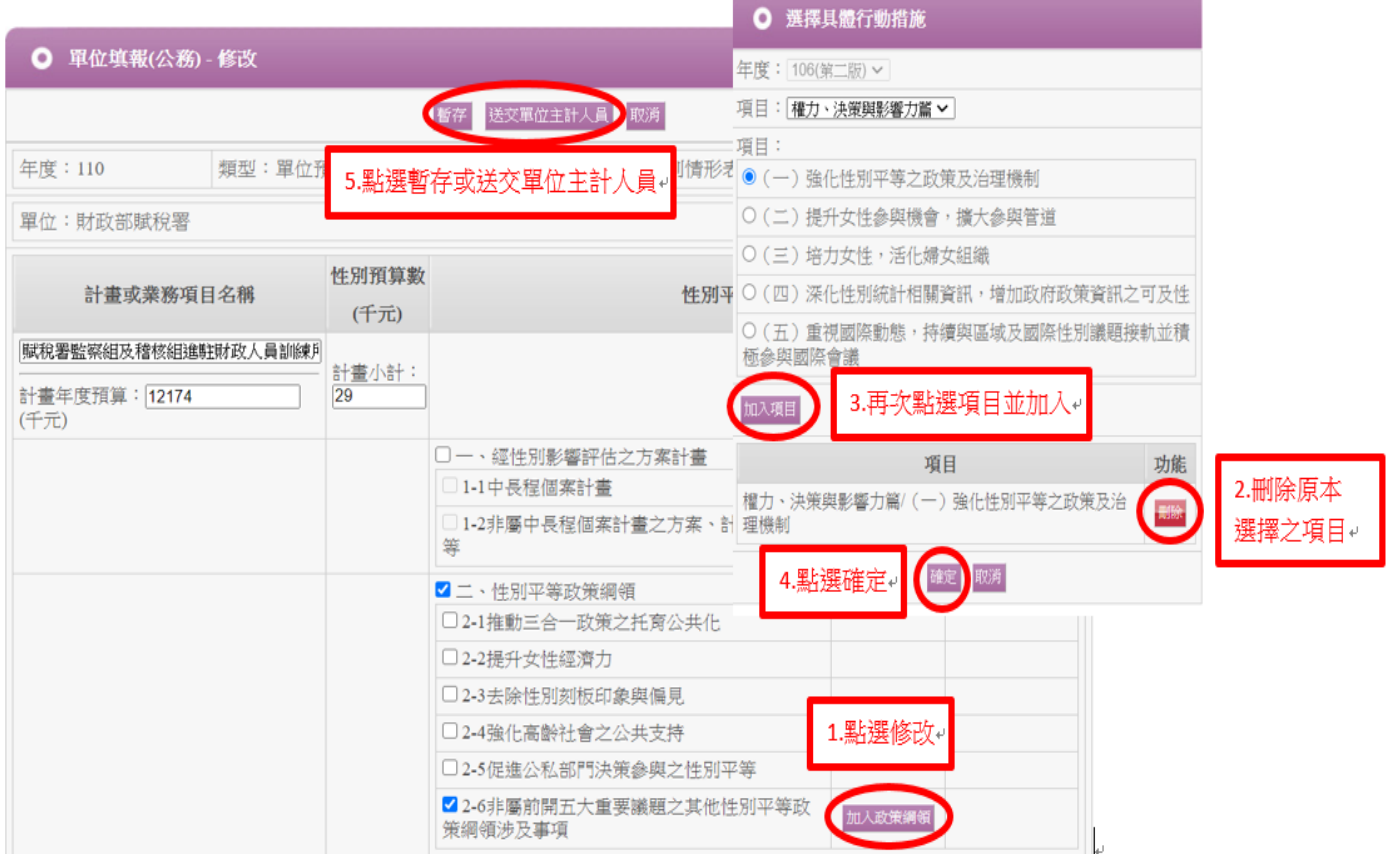

7. 後續系統報送程序及操作方式與填報預算案資料相同, 操作說明 可至「行政院性別平等會>性別預算專區>性別預算系統操作」(網 址:<https://gec.ey.gov.tw/Page/9B8BBD17BD682C88>)下載參 看。